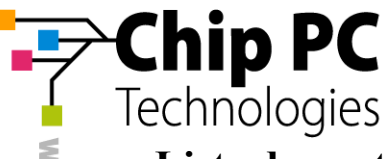

# **Liste de contrôle rapide pour l'examen des terminaux Plug PC, Xtreme PC, Jack PC avant demande de RMA**

 $09.04.2014 - v1.2$ 

Un tel examen doit être effectué par un administrateur.

## **Erreur d'allumage - Power**

- 1. Retirer le câble réseau du terminal
- 2. Test avec une autre alimentation fonctionnant sur un autre terminal
- 3. Au moment de brancher les alimentations, la LED ON / STBY doit être
	- a. orange, rouge ou vert pour les terminaux 6xxx, 7xxx (Jack PC, Plug PC…)
	- b. bleu pour les terminaux 8xxx (LXD)
- 4. En fonctionnement normal, le voyant lumineux doit rester vert/bleu après le processus de démarrage

### **Problème de Boot / démarrage**

- 1. Retirer le câble réseau du terminal
- 2. Démarrer le terminal en mode sans échec (SAFE MODE, cf procédure associée)
- 3. Rétablir les paramètres par défaut sur le terminal (Reset Factory / Restore dans le panneau de configuration, en cochant toutes les cases)
- 4. Si cela ne résout pas le problème, la suite doit être faite avec Xcalibur Global :
	- a. Re-brancher le câble réseau sur le terminal
	- b. Vérifier que le mode Recovery (PXE) est bien configuré pour le modèle de terminal
	- c. Rebooter le terminal en mode Recovery (cf procédure associée)

## **Problème sur les boutons RESET et / ou ON / STBY (2xxx, 6xxx, 7xxx)**

- 1. Retirer le câble réseau du terminal
- 2. Test avec une autre alimentation fonctionnant sur un autre terminal
- 3. Après avoir branché l'alimentation, la LED ON / STBY clignote verte (démarrage), puis reste vert
- 4. Appuyez maintenant brièvement sur le bouton RESET. La LED ON / STBY verte clignote à l'avant => le bouton RESET est ok
- 5. Pour vérifier le bouton ON / STBY, appuyez sur le bouton RESET à nouveau brièvement, puis appuyez sur le bouton ON / STBY en le gardant enfoncé. La LED va devenir orange puis rouge => Le bouton ON / STBY est ok
- 6. Si le bouton RESET est défectueux, pour faire le RESET de l'étape 5, il suffit de débrancher puis rebrancher l'alimentation

## **Erreur Réseau / NIC**

- 1. Vérifiez bien d'avoir installé la dernière version du firmware disponible sur le site Chip PC
- 2. Faites un Reset Factory Default (via le SAFE MODE, cf procédure associée)

**Chip France**. 7 Allée Jacques Bainville, 94300 Vincennes, Tel: +33 1 83 62 05 12, Email: info.fr@chippc.com

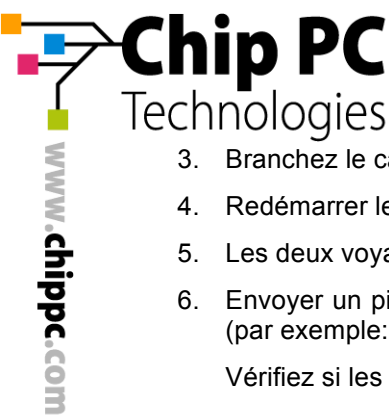

- 3. Branchez le câble réseau au terminal
- 4. Redémarrer le terminal, et attendre que les stratégies ait été poussées sur le terminal
- 5. Les deux voyants de la carte réseau doivent clignoter ou s'allumer
- 6. Envoyer un ping à partir d'un PC vers le terminal sous la forme de "*ping addresse-ip -t -l 64*" (par exemple: ping 192.168.1.5 -t -l 64)

Vérifiez si les paquets sont bien reçus, et si les délais sont cohérents

#### **Problème de configuration logicielle**

- 1. Vérifiez bien d'avoir installé la dernière version du firmware, des plugins et de Xcalibur (incluant le dernier ressource Kit) disponibles sur le site Chip PC
- 2. Console XCalibur: vérifiez que toutes les licences pour les MAC des terminaux sont bien dans la console
- 3. Console Xcalibur: Supprimez les licences temporaires, les licences d'évaluation
- 4. Console Xcalibur: Faites un Reset Factory Default via la console sur le terminal problématique et vérifiez si toutes les licences ont bien été poussées sur le terminal
- 5. Console Xcalibur: Si toutes les licences n'apparaissent pas dans les propriétés du terminal, faites un « Push license » sur les terminaux problématiques
- 6. Sans Console Xcalibur: Faites un Reset Factory Default au terminal (SAFE Mode, cf procédure associée), puis refaites la configuration souhaitée à la main

#### **Erreur Port USB**

- 1. Débranchez le câble réseau du terminal
- 2. Faites un Reset Factory Default sur le terminal (SAFE Mode, cf procédure associée)
- 3. Vérifiez que la souris USB et le clavier USB fonctionnent

#### **Problèmes d'affichage VGA / DVI**

- 1. Vérifiez bien d'avoir installé la dernière version du firmware disponible sur le site Chip PC
- 2. Débranchez le câble réseau du terminal
- 3. Faites un Reset Factory Default sur le terminal (SAFE Mode, cf procédure associée)
- 4. Allez dans les paramètres d'affichage sur terminal, et utilisez le bouton de test pour valider le bon fonctionnement de vos réglages VGA / DVI (Ne pas oubliez pour les moniteurs VGA de demander à l'écran de refaire un réglage automatique)

**Chip France**. 7 Allée Jacques Bainville, 94300 Vincennes, Tel: +33 1 83 62 05 12, Email: info.fr@chippc.com

**Chip PC GmbH** Tel: +49 (0) 201 4513 100 info@chippc.de

**Chip PC France** Tel: +33 1 83 62 05 12 info.fr@chippc.com

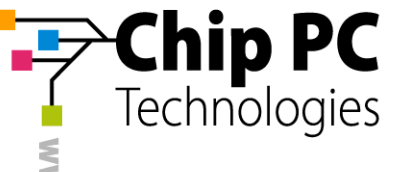

# **pour LXD 8xxx**

**Procédure SAFE MODE / Reset Factory Default**<br>
Procédure SAFE MODE / Reset Factory Default<br>
pour LXD 8xxx<br>
Voici la méthode pour passer localement un terminal en SAFE MODE, qui lui permet de<br>
son OS automatiquement à parti Voici la méthode pour passer localement un terminal en SAFE MODE, qui lui permet de re-générer son OS automatiquement à partir de la copie de sauvegarde. Cette procédure est valable pour tous les terminaux Chip PC LXD 8xxx sous Linux Thinx OS.

- 1. Débrancher électriquement la machine
- 2. La re-brancher, puis appuyer **IMMEDIATEMENT** sur le bouton power en facade **pendant 6 secondes**
- 1. Relâcher le bouton power
- 2. Le terminal va démarrer en SAFE MODE, avec un fond d'écran noir marqué SAFE MODE. Ce boot prend du temps, car la flash est vérifiée et l'OS ré-installé
- 3. Sur le bureau, allez dans le menu, puis Settings, puis Device, en onglet Général
- 4. Cliquez sur « Reset » qui remettra tout en configuration usine (en cochant toutes les cases dans les options de reset)

Note : si vous ne voyez pas le fond d'écran noir marqué SAFE MODE, c'est que vous avez appuyé sur le bouton power trop ou pas assez longtemps, recommencez.

> **Chip France**. 7 Allée Jacques Bainville, 94300 Vincennes, Tel: +33 1 83 62 05 12, Email: info.fr@chippc.com

**Chip PC** Tel: +972 (4) 8501-121 info@chippc.com

**Chip PC (UK) Ltd** Tel: +44 (0) 870 606 1007 info@chippc.co.uk

**Chip PC GmbH** Tel: +49 (0) 201 4513 100 info@chippc.de

**Chip PC France** Tel: +33 1 83 62 05 12 info.fr@chippc.com

**Chip PC Inc US** Tel: +1 972-827-0379 info.us@chippc.com

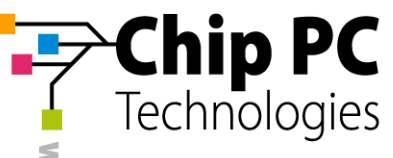

# **Procédure SAFE MODE / Reset Factory Default pour 2xxx, 6xxx, 7xxx**

Voici la méthode pour passer localement un terminal en SAFE MODE, qui lui permet de re-générer son OS automatiquement à partir de la copie de sauvegarde. Cette procédure est valable pour tous les terminaux 2xxx, 6xxx, 7xxx Chip PC sous Windows CE ou Linux Thinx OS.

Cela se passe en 2 parties:

- 3. Appuyer sur RESET une fois et relâcher immédiatement
- 4. Immédiatement appuyer SANS RELACHER le bouton ON/STBY
- 5. La led va devenir **ORANGE**, puis **ROUGE**... Cela prend 6-8 secondes
- 6. Quand la led est **ROUGE**, vous pouvez relâcher le bouton ON/STBY (la led doit rester **ROUGE,** sinon recommencez à l'étape 1, voir en débranchant-rebranchant l'alimentation)

#### Puis

- 5. Faire un "double clic" sur le bouton ON/STBY, mais lors du deuxième appui, garder le bouton ON/STBY enfoncé
- 6. Garder le enfoncé jusqu'à que la barre de chargement soit au bout de l'écran (4-6 secondes)
- 7. Relâcher le ON/STBY
- 8. Le terminal va démarrer en SAFE MODE, vous n'aurez QUE le panneau de config, pour y faire un « Restore settings » ou « Reset » qui remettra tout en configuration usine (en cochant toutes les cases dans les options de reset)

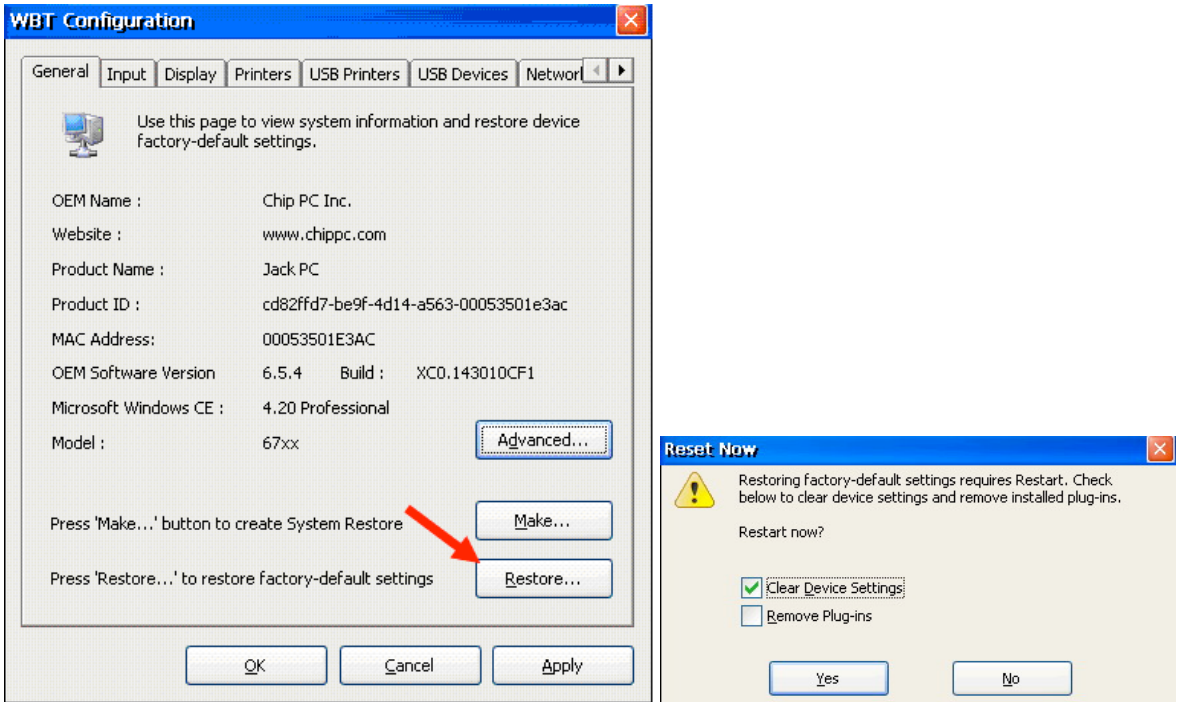

(il faut cocher toutes les cases)

Voici enfin le lien vers notre HOW TO officiel pour le reset factory : http://www.chippc.com/support/knowledge-base/answer.asp?id=730

> **Chip France**. 7 Allée Jacques Bainville, 94300 Vincennes, Tel: +33 1 83 62 05 12, Email: info.fr@chippc.com

**Chip PC** Tel: +972 (4) 8501-121 info@chippc.com

**Chip PC (UK) Ltd** Tel: +44 (0) 870 606 1007 info@chippc.co.uk

**Chip PC GmbH** Tel: +49 (0) 201 4513 100 info@chippc.de

**Chip PC France** Tel: +33 1 83 62 05 12 info.fr@chippc.com

**Chip PC Inc US** Tel: +1 972-827-0379 info.us@chippc.com

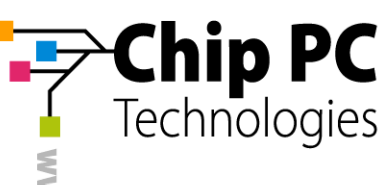

# **Mode Recovery / PXE (via Console Xcalibur)**

Le mode Recovery permet de streamer un OS minimaliste au terminal en cas de crash total de l'OS local (testez la procedure SAFE MODE avant).

Il y a un firmware recovery pour chaque type de terminal 2xxx, 6xxx, 7xxx… nous prendrons cidessous l'exemple pour pour terminal 7xxx, mais la même procédure est transposable pour les autres gammes.

L'ensemble des firmware de recovery sont disponibles sur ftp://ftp.chippc.fr/xcalibur/Firmware/

Avant de passer le terminal en mode recovery, il faut injecter le plugin de recovery dans Xcalibur :

- 1. Clic droit sur « Software repository », Install Package, on sélectionne le package de recovery qui a été téléchargé
- 2. Clic droit sur « Xcalibur Farm Manager », « propriétés », puis onglet « Recovery Service »
- 3. On laisse working hour à Always, on sélectionne en bas « 7xxx », puis le bouton à droite permet de choisir que firmware va être poussé (ici ce sera le recovery 7.0.2) – Le « Shared Secret » doit rester à vide
- 4. Xcalibur est prêt

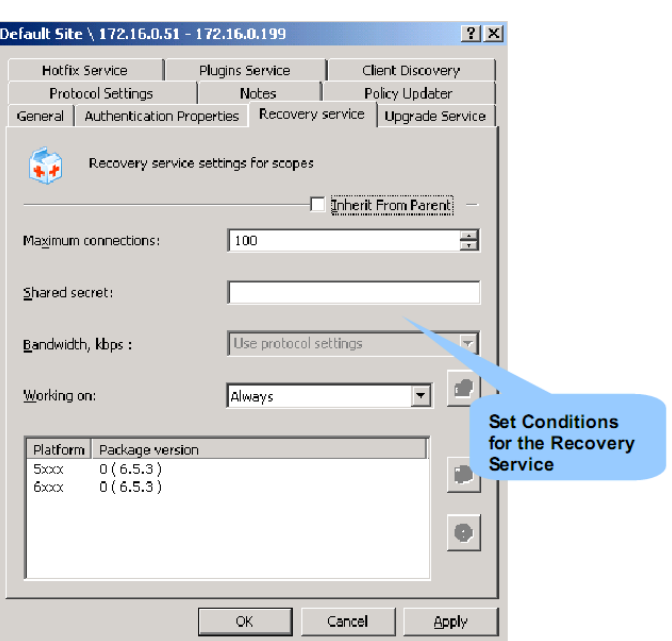

Pour passer un terminal en mode Recovery, c'est presque la même manipulation que le SAFE MODE, avec juste une variante à la place du double clic :

Cela se passe en 2 parties:

- 1. Appuyer sur RESET une fois et relâcher immédiatement
- 2. Immédiatement appuyer SANS RELACHER le bouton ON/STBY
- 3. La LED va devenir **ORANGE**, puis **ROUGE**... Cela prend 6-8 secondes
- 4. Quand la led est **ROUGE**, vous pouvez relâcher le bouton ON/STBY (la LED doit rester **ROUGE,** sinon recommencez à l'étape 1, voir en débranchant-rebranchant l'alimentation)

Puis

- 1. Appuyer sur le bouton ON/STBY, en le gardant enfoncé
- 2. La LED du terminal va alors clignoter **ROUGE** pendant 5-8 secondes (il faut toujours garder le doigt sur le bouton ON/STBY), puis quand le clignotement se termine on peut relâcher le bouton ON/STBY
- 3. Relâcher le ON/STBY
- 4. Le terminal va démarrer en MODE RECOVERY : Le terminal reste sur le premier écran de démarrage, mais la barre de chargement ne bouge pas et un texte clignotant « Repairing. » apparait.
- 5. Le terminal va se connecter en mode minimal à Xcalibur et va récupérer le firmware de recovery qui a été injecté plus haut. (il est indispensable de disposer d'un serveur DHCP et que le tag DNS ou DHCP soit en place)

**Chip France**. 7 Allée Jacques Bainville, 94300 Vincennes, Tel: +33 1 83 62 05 12, Email: info.fr@chippc.com

**Chip PC** Tel: +972 (4) 8501-121 info@chippc.com

**Chip PC (UK) Ltd** Tel: +44 (0) 870 606 1007 info@chippc.co.uk

**Chip PC GmbH** Tel: +49 (0) 201 4513 100 info@chippc.de

**Chip PC France** Tel: +33 1 83 62 05 12 info.fr@chippc.com

**Chip PC Inc US** Tel: +1 972-827-0379 info.us@chippc.com